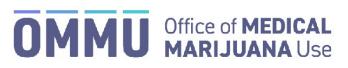

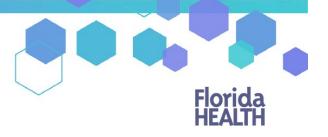

Florida's Official Source for Responsible Use.

## Understanding the Registry Patient and Caregiver Initial Application Instructions No Address in the Florida Highway Safety and Motor Vehicle Database

Once your qualified physician has entered your information into the Medical Marijuana Use Registry, you will be able to apply for your Medical Marijuana Use Registry Identification Card. The quickest and easiest way to apply for your ID card is online through the Registry. Follow the steps below to complete your online application.

Step 1: Log into the Medical Marijuana Use Registry https://mmuregistry.flhealth.gov/.

If you do not remember your password, you may reset it yourself by selecting <u>Forgot Password</u> on the Login page. For step-by-step instructions to reset your password, see our <u>Resetting My Password</u> guide on our Know the Facts MMJ page (<u>https://knowthefactsmmj.com/registry/#instructional-guides</u>).

Step 2: Click "YOUR CARD."

Step 3: Click "BEGIN INITIAL APPLICATION."

| Florida<br>HEALTH                                          | Me               | edical M           | arij   | uana                 | a l | Jse     | Re | egistry        |   |              |                       |
|------------------------------------------------------------|------------------|--------------------|--------|----------------------|-----|---------|----|----------------|---|--------------|-----------------------|
| HOME YOUR PROFILE YOU                                      | IR CARD CHANGE P | ED 2: Click "YOUR  | R CARD | )″                   |     |         |    |                |   | W            | Velcome   ANY PATIENT |
| My Applications: ANY PATIENT                               |                  |                    |        |                      |     |         |    |                |   |              |                       |
| Your Card is Currently: Not initiated                      |                  | Step 3: Click "BEG | GIN IN | ΙΤΙΔΙ "              |     |         |    |                |   |              |                       |
| Please select BEGIN INITIAL to apply for your initial Mode |                  |                    |        |                      |     |         |    |                |   |              |                       |
| BEGIN INITIAL APPLICATION UPDATE P                         |                  |                    |        |                      |     |         |    |                |   |              |                       |
| Application History                                        |                  |                    |        |                      |     |         |    |                |   |              |                       |
| Application Type \$                                        | Photo \$         | Proof of Residence |        | Signature            | \$  | Payment | 4  | Final Approval | ۰ | Printed Card | •                     |
|                                                            |                  |                    |        | No Applications Four | nd  |         |    |                |   |              |                       |
| Showing 0 to 0 of 0 entries                                |                  |                    |        |                      |     |         |    |                |   |              |                       |

**Step 4:** A prompt will appear for you to confirm that you wish to continue to the Initial Application. Click "CONTINUE" to proceed to the application.

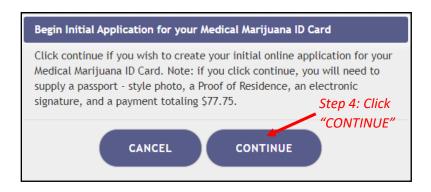

**Step 5:** Click "SUPPLY A PHOTO" to either supply your State ID photo, or to supply your own passport-style photo to your application.

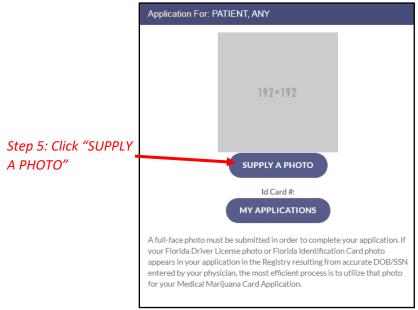

**Step 5A:** A prompt appears for you to either check for your Florida State ID photo or to supply your own passport-style photo. Clicking "CHECK MY STATE ID" will upload your driver's license photo from the Florida Department of Highway Safety and Motor Vehicles' (FLHSMV) demographic database. Clicking "SUPPLY MY OWN" will allow you to upload your own photo from your device. (Using the FLHSMV sourced data will automatically approve the photo and may cut down on processing time, while supplying your own photo may increase the processing time.)

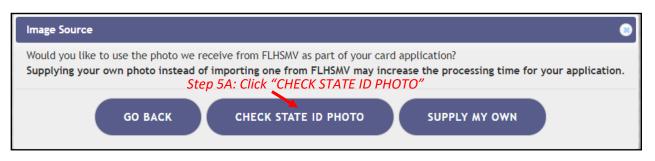

**Step 5B:** Read the prompt and click "PROCEED" to continue.

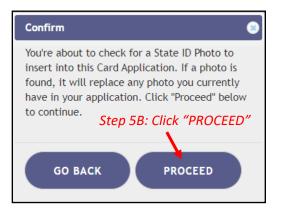

The photo from FLHSMV will be displayed on your application. The photo is automatically approved when using FL HSMV to supply your application.

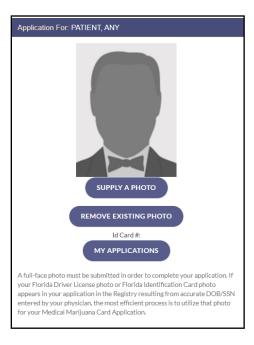

Step 6: Scroll down to the section titled "Proof of Residence" and then click "SUPPLY PROOF."

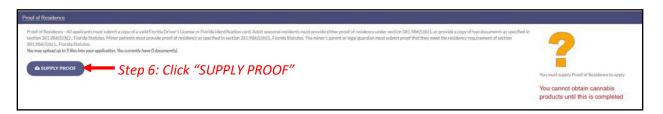

**Step 6A**: A prompt will appear for you to choose how to supply your documentation. Click "CHECK STATE RESIDENCY STATUS" to obtain your Driver License or Florida State ID from FLHSMV. If you wish to upload your own proof of residency document, click "SUPPLY MY OWN." Select the file you wish to upload and click "OPEN." The document will appear below the "SUPPLY RESIDENCE" button.

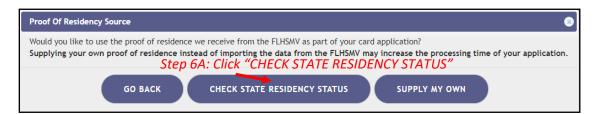

Step 6B: Click "PROCEED."

| Confirm                                                                                                    |
|----------------------------------------------------------------------------------------------------|
| You're about to check for your State ID Residency status to insert into this Card Application. If electronic Proof of Residency is found, it will replace any POR uploads you currently have in your application. If nothing is found, no change will be made. Click "Proceed" below to continue. |
| GO BACK PROCEED Step 6B: Click "PROCEED"                                                                                                    |

Step 6C: Prompt appears stating a suitable record was not located. Click "SUPPLY MY OWN."

| Could not find Proof                                                                                                    |
|----------------------------------------------------------------------------------------------------|
| No Residency information was found for you from the FDHSMV. If you feel this is in error, you may ask your physician to double check your identifying information. |
| GO BACK SUPPLY MY OWN SUPPLY MY OWN SUPPLY MY OWN"                                                                                                    |

For step-by-step instructions on uploading your photo from your desktop/laptop computer, see our <u>Uploading a Photo from a</u> <u>Desktop Computer</u> guide on our Know the Facts MMJ page (<u>https://knowthefactsmmj.com/registry/#instructional-guides</u>).

For instructions on uploading your photo from a mobile device, see our <u>Uploading a Photo from a Mobile Device</u> guide on our Know the Facts MMJ page (<u>https://knowthefactsmmj.com/registry/#instructional-guides</u>).

**Step 7:** Electronically sign your application. Scroll to the bottom of the page to the signature section to type in your first name and last name in the boxes provided.

Step 8: Click "SUBMIT MY CARD APPLICATION."

| Signature                                                                                                    |                                                                                                    |                                                                                                    |
|----------------------------------------------------------------------------------------------------|----------------------------------------------------------------------------------------------------|----------------------------------------------------------------------------------------------------|
| To sign below, supply <b>Any</b> in the First Name te                                                         | ext box, and <b>Patient</b> in the Last Name text box.                                                       |                                                                                                    |
| Type in your first name:                                                                                      | Step 7: Type your firs                                                                                       | t name 🔁                                                                                                    |
| Type in your last name:                                                                                       | Step 7: Type your last                                                                                       | You must sign to apply                                                                                                   |
| SUBMIT MY CARD APPLICATION                                                                                    | 8: Click "SUBMIT MY CARD APPLICATION"                                                                        | You cannot obtain cannabis<br>products until this is completed<br>and reviewed by the Office of<br>Medical Marijuana Use |
| The undersigned persons certify that the applicant has requested a physical Medical Marijuana Use Regis       | try Identification Card as authorized under section 381.986, Florida Statutes, and Chapter 64-4, F.A.C. The  |                                                                                                    |
| information contained in this application and in any attached exhibits that serves as a basis for card issuan | ice, is accurate an complete, and that no one other than me or my caregiver is submitting this request on my |                                                                                                    |
| behalf. I understand that knowingly making a false statement in writing with the intent to mislead a public   | servant in the performance of his or her official duty shall be guilty of a misdemeanor of the second degree |                                                                                                    |
| punishable as provided in sections 775.082 or 775.083, Florida Statutes.                                      |                                                                                                    |                                                                                                    |
|                                                                                                    |                                                                                                    |                                                                                                    |

**Step 9:** A pop-up message will appear, stating that the application is not complete until you submit the processing fee. Click "CLOSE."

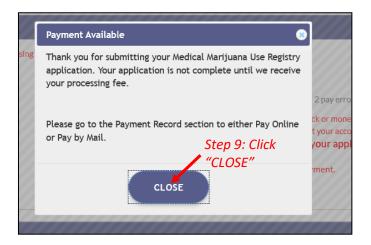

**Step 10:** Click the button that says, "CLICK HERE TO PAY ONLINE," which will appear after you submit your card application.

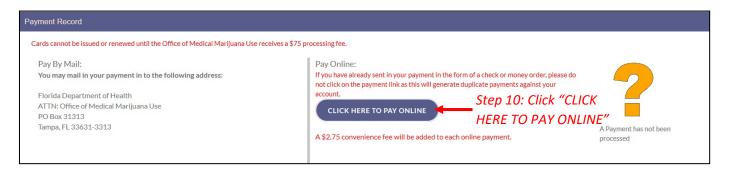

**Step 11:** A new window will open containing the Bill2Pay interface, where you can supply your payment details. Payments by e-check and credit card are accepted. A \$2.75 convenience fee applies to each online payment.

**Step 12:** Select Method of Payment. Currently credit cards, debit cards and e-checks are acceptable payment.

| It's a New Day in Public Health.<br>The Florida Department of Health works to protect, p<br>health of all people in Florida through integrated stat<br>efforts. |                                                                                                   |
|----------------------------------------------------------------------------------------------------|---------------------------------------------------------------------------------------------------|
| Payment Details     2 Confirm Payment     3 Payment                                                                                                    |                                                                                                   |
| Select Payment Amount                                                                                                    | My Account Details                                                                                |
| O AMOUNT DUE : \$77.75                                                                                                    | PATIENT ID                                                                                        |
| Select Payment Method                                                                                                    | DATE OF BIRTH                                                                                     |
| E Credit Card 🏛 Bank Account                                                                                                    | ADDRESS<br>AMOUNT DUE \$77.75                                                                     |
| Name on Bank Account:          Name on Bank Account         Account Type:                                                                                       | Step 12: Select Payment Method.<br>Choose Credit Card for Credit<br>Cards and Debit Cards or Bank |
| Select an option                                                                                                    |                                                                                                   |
| Routing Number: ?                                                                                                    |                                                                                                   |
| Routing Number                                                                                                    | ]                                                                                                 |
| Account Number: ?                                                                                                    |                                                                                                   |
| Account Number                                                                                                    |                                                                                                   |
| Continue                                                                                                    |                                                                                                   |

**Step 12A:** If "Credit Card" was selected, fill out all the credit card information. Then click "Continue" when finished.

| It's a New Day in Public Health.<br>The Florida Department of Health works to pro<br>health of all people in Florida through integrate<br>efforts. |                                                |
|----------------------------------------------------------------------------------------------------|------------------------------------------------|
| Payment Details     O Confirm Payment     3 Pay                                                                                                    |                                                |
| Select Payment Amount                                                                                                    | My Account Details                             |
| • AMOUNT DUE : \$77.75                                                                                                    | PATIENT ID                                     |
| Select Payment Method                                                                                                    | DATE OF BIRTH<br>ADDRESS<br>AMOUNT DUE \$77.75 |
| Name on Card:                                                                                                    |                                                |
| Name on Card Credit Card Number: VISA 😂 🗪 Table                                                                                                    | Step 12A: Fill out all payment information     |
| Expiration Date: CVV: ?                                                                                                    |                                                |
| Co                                                                                                    | Step 12A: Click "Continue" after all           |

**Step 12B:** If "Bank Account" was selected, fill out all the banking information. Click "Continue" when finished.

| The Florida De                                                                | Day in Public Health.<br>partment of Health works to protect, p<br>sople in Florida through integrated stat |                                                      |                                                |
|-------------------------------------------------------------------------------|----------------------------------------------------------------------------------------------------|------------------------------------------------------|------------------------------------------------|
| 1 Payment Details 2 Confi                                                     | irm Payment 3 Payment                                                                                       |                                                      |                                                |
| Select Payment Amount                                                         |                                                                                                    | My Account Details                                   |                                                |
| AMOUNT DUE : \$77.75 Select Payment Method     Credit Card     â Bank Account |                                                                                                    | PATIENT ID<br>DATE OF BIRTH<br>ADDRESS<br>AMOUNT DUE | \$77.75                                        |
| Name on Bank Account:                                                         |                                                                                                    |                                                      |                                                |
| Name on Bank Account                                                          |                                                                                                    |                                                      |                                                |
| Account Type:                                                                 |                                                                                                    |                                                      |                                                |
| Select an option                                                              | ~                                                                                                    |                                                      | p 12B: Fill out all                            |
| Routing Number: ?                                                             |                                                                                                    | pa)                                                  | yment information                              |
| Routing Number                                                                |                                                                                                    |                                                      |                                                |
| Account Number: ?                                                             |                                                                                                    |                                                      |                                                |
| Account Number                                                                | Continue                                                                                                    |                                                      | lick "Continue" after all formation is entered |

**Step 13:** Confirm that all the information is correct and input your email address to receive a payment confirmation.

| Florida<br>HEALTH     | It's a New Day in Public Health.<br>The Florida Department of Health works to protect, promote & improve the<br>health of all people in Florida through integrated state, county, & community<br>efforts. |                   |                                                       |  |
|-----------------------|----------------------------------------------------------------------------------------------------|-------------------|-------------------------------------------------------|--|
| 1 Account Details     | 2 Payment Details                                                                                                    | 3 Confirm Payment | Payment Complete                                      |  |
| Review your payme     | nt details                                                                                                    | Jetails           |                                                       |  |
| PATIENT ID            |                                                                                                    |                   |                                                       |  |
| DATE OF BIRTH         |                                                                                                    |                   | Step 13: Confirm all                                  |  |
| PAYMENT METHOD        |                                                                                                    |                   | information is correct                                |  |
| PAYMENT AMOUN         | r                                                                                                    |                   |                                                       |  |
| Confirmation Email    |                                                                                                    |                   |                                                       |  |
| Email Address         |                                                                                                    |                   | <ul> <li>Step 13: Input Confirmation Email</li> </ul> |  |
| □ I agree to the Term | is and Conditions                                                                                                    |                   |                                                       |  |
|                       | Cancel                                                                                                    | Make a Payment    |                                                       |  |

Step 13A: Click "I agree to the Terms and Conditions." Then click "Make a Payment."

| Florida<br>HEALTH   | It's a New Day in Public Health.<br>The Florida Department of Health works to protect, promote & improve the<br>health of all people in Florida through integrated state, county, & community<br>efforts. |                   |                    |                 |
|---------------------|----------------------------------------------------------------------------------------------------|-------------------|--------------------|-----------------|
| 1 Account Details   | 2 Payment Details                                                                                                    | 3 Confirm Payment | Payment Complete   |                 |
| Review your payme   | ent details                                                                                                    | 🖋 Edit Details    |                    |                 |
| PATIENT ID          |                                                                                                    |                   |                    |                 |
| DATE OF BIRTH       |                                                                                                    |                   |                    |                 |
| PAYMENT METHO       |                                                                                                    | d                 |                    |                 |
| Confirmation Email  |                                                                                                    |                   |                    |                 |
| Email Address       |                                                                                                    |                   |                    |                 |
| I agree to the Terr | ns and Conditions                                                                                                    |                   |                    |                 |
|                     | Click "I agree to cancel<br>and Conditions"                                                                                                    | Make a Payment    | Step 13A: Click "M | lake a Payment" |

**Step 14:** Click "Print for your Records" to print the confirmation of the payment.

| 1 Account Details                                                                                  | <b>2</b> Payment Details                                      | 3 Confirm Payment | Payment Complete                        |
|----------------------------------------------------------------------------------------------------|---------------------------------------------------------------|-------------------|-----------------------------------------|
| Department<br>Thank you for your<br>Click here to make ar<br>CONFIRMATION NU                       | oayment!<br>other payment                                     |                   |                                         |
| PATIENT ID<br>DATE OF BIRTH<br>PAYMENT DATE<br>PAYMENT METHOD<br>CONFIRMATION EN<br>PAYMENT AMOUNT | IAIL                                                          |                   |                                         |
|                                                                                                    | Print for your Records                                        | ce of Medical     | Step 14: Click "Print for your Records" |
| Marijuana Use receiv                                                                               | res a [\$75/\$15] processing f<br>be added to each online pay | fee. A 2.75       |                                         |
| Department of Hea                                                                                  | lth                                                           |                   | www.Bill2Pay.com                        |

You can check the status of your application as it is being reviewed. To learn what each status icon stands for, please see our <u>Understanding My Application Status</u> guide on our Know the Facts MMJ website (<u>https://knowthefactsmmj.com/registry/#instructional-guides</u>).

Once your Identification Card application has been approved, you will then be able to contact one of the <u>licensed medical marijuana</u> <u>treatment centers</u> to fill an order. A complete list of licensed treatment centers can be found on our Know the Facts MMJ website (<u>https://knowthefactsmmj.com/mmtc</u>).

For additional information, visit KnowTheFactsMMJ.com